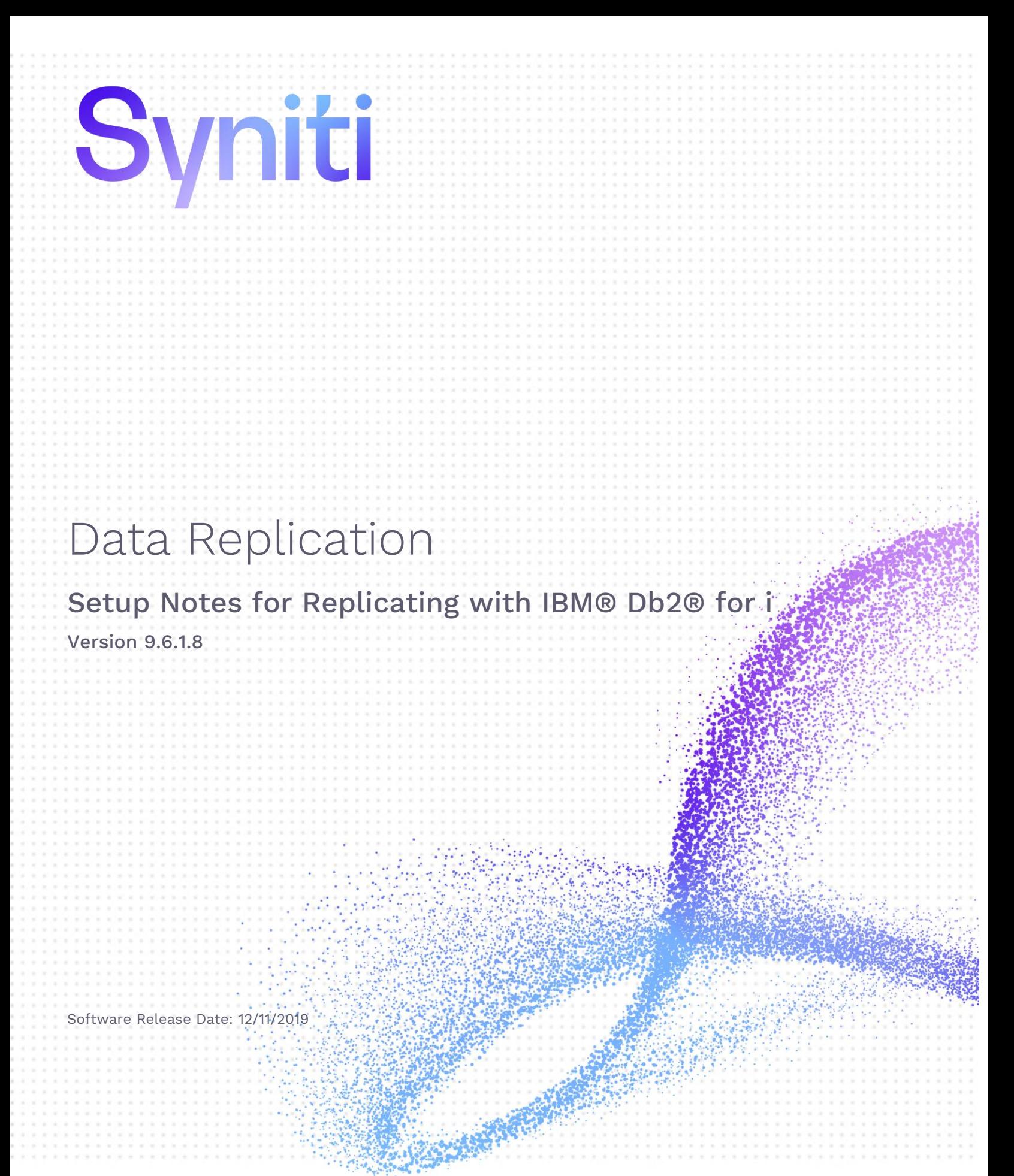

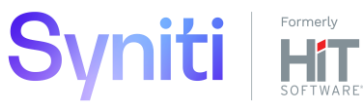

https://support.hitsw.com

## Document History

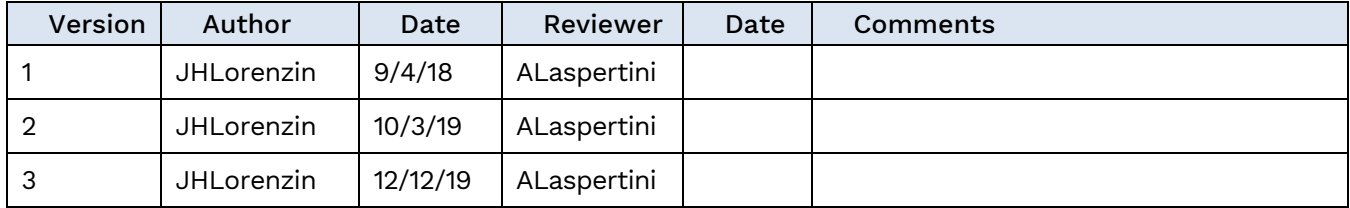

## **Table of Contents**

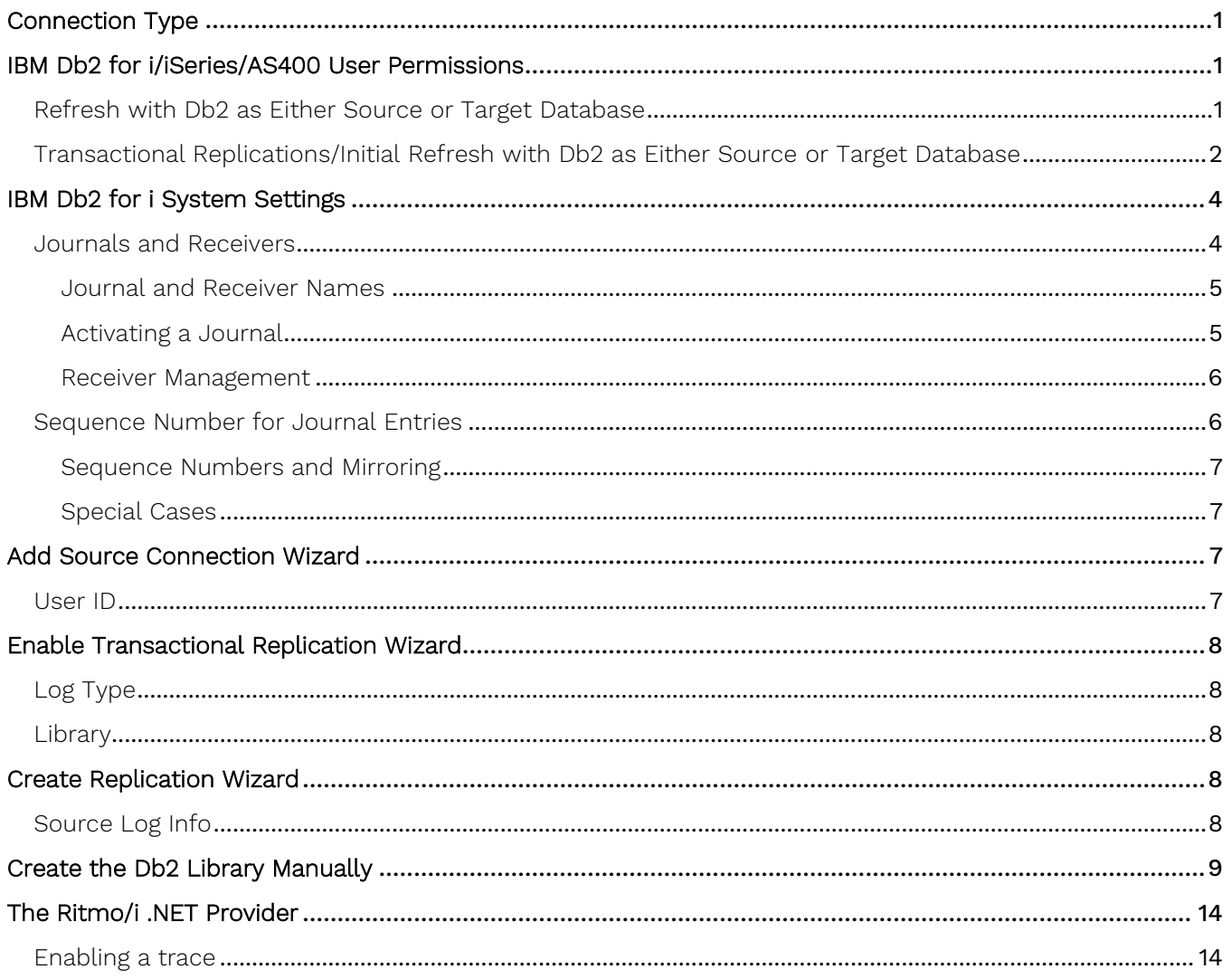

These notes provide essential information for setting up replications using **IBM Db2 for i** as a **source database** for one-way mirroring and synchronization**.** The setup process for a refresh replication can usually be completed using the Syniti Data Replication wizards without additional documentation because it does not involve access to the Db2 journals. For complete details on the setup process, check the *Syniti Data Replication User Guide* available from the Management Center **Help** menu or the Setup Guide, available for download in the [Help Center](https://support.hitsw.com/hc/en-us/).

## <span id="page-4-0"></span>Connection Type

Ritmo/I .NET data provider, included with Syniti Data Replication.

## <span id="page-4-1"></span>IBM Db2 for i/iSeries/AS400 User Permissions

When setting up replications that use IBM Db2 for i/iSeries/AS400 as either a source or target database, you need to be sure that the user ID used for making connections to the database has sufficient privileges to complete all the operations required for Syniti DR to perform a replication.

This section is organized by the type of replication you want to perform. It describes in detail all the user authorities required during the setup and execution of replications.

### <span id="page-4-2"></span>Refresh with Db2 as Either Source or Target Database

1. AUTHORITY TO SELECT A CATALOG

To display a list of tables and show fields in the table in the Management Center (for selecting a source or target table and for setting which fields to replicate), Syniti DR runs a SELECT\_CATALOG command. If the user ID has insufficient privileges, an error is generated on the Db2 server. Set the \*ALL authority for tables that will be involved in replication using the following syntax:

GRTOBJAUT OBJ(<LIB>) OBJTYPE(<TYPE>) USER(<UID>) AUT(<AUT>)

Example:

GRTOBJAUT OBJ(JACKC) OBJTYPE(\*LIB) USER(DBMOTO6) AUT(\*ALL)

### 2. AUTHORITY TO SELECT A TABLE

Syniti DR runs a SELECT statement to identify records to replicate. Therefore, the user ID used to make a connection must have adequate authority to run a SELECT statement for tables involved in replication.

To verify existing authorities for a user ID, you can run the EDTOBJAUT command, where <TYPE> can be \*LIB, \*FILE, etc.

EDTOBJAUT OBJ(<LIB>/<TABLE>) OBJTYPE(<TYPE>) USER(<UID>)

```
Example:
```
EDTOBJAUT OBJ(MYLIB/TEST) OBJTYPE(\*FILE)

Then you can change authority or add a new user with the command: GRTOBJAUT OBJ(<LIB>/<TABLE>) OBJTYPE(<TYPE>) USER(<UID>) AUT(<AUT>)

### Example:

GRTOBJAUT OBJ(MYLIB/TEST) OBJTYPE(\*FILE) USER(DBMOTO) AUT(\*USE)

3. AUTHORITY TO UPDATE A TABLE, CREATE A TABLE

To create a target table in the Management Center (as part of the Create Table Wizard), Syniti DR uses the UPDATE\_TABLE and CREATE\_TABLE commands. The authority (<AUT>) needed for modifying a table is \*CHANGE. To verify existing authorities for a user ID, you can run the EDTOBJAUT command, where <TYPE>

can be \*LIB, \*FILE, etc. You can then run the GRTOBJAUT command to set the authority to \*CHANGE. Example:

EDTOBJAUT OBJ(MYLIB/TEST) OBJTYPE(\*FILE) USER(DBMOTO) GRTOBJAUT OBJ(MYLIB/TEST) OBJTYPE(\*FILE) USER(DBMOTO) AUT(\*CHANGE)

- 4. To create a table, the \*CHANGE authority needs to be assigned at the library level. If the library is a collection, you also need permissions to define journaling, because creating a table will automatically assign a journal to the new table.
- 5. For journaling, the privileges held by the authorization ID of the statement must include at least one of the following:
	- a. The following system authorities:
		- \*USE to the Create Physical File (CRTPF) command

\*EXECUTE and \*ADD to the library into which the table is created

\*OBJOPR and \*OBJMGT to the journal

 \*CHANGE to the data dictionary if the library into which the table is created is an SQL schema with a data dictionary

- b. Administrative authority
- 6. AUTHORITY TO DROP A TABLE, OR ALTER A TABLE (optional)

The use of these commands from within Syniti DR is entirely optional (i.e. not necessary for running a refresh replication.) They are used if you choose to remove a table from Db2 or change the table via the Management Center SQL Query tab. The authority (<AUT>) needed for modifying or dropping a table is \*CHANGE. To verify existing authorities for a user ID, you can run the EDTOBJAUT command, where <TYPE> can be \*LIB, \*FILE, etc. You can then run the GRTOBJAUT command to set the authority to \*CHANGE. Example:

EDTOBJAUT OBJ(MYLIB/TEST) OBJTYPE(\*FILE) USER(DBMOTO) GRTOBJAUT OBJ(MYLIB/TEST) OBJTYPE(\*FILE) USER(DBMOTO) AUT(\*CHANGE)

### <span id="page-5-0"></span>Transactional Replications/Initial Refresh with Db2 as Either Source or Target Database

This section includes information for mirroring where IBM Db2 for i is the data source, and synchronization where IBM Db2 for i can be either the "source" or "target" data source.

### 1. AUTHORITY TO SELECT A CATALOG

To display a list of tables and show fields in the table in the Management Center (for selecting a source or target table and for setting which fields to replicate), Syniti DR runs a SELECT\_CATALOG command. If the user ID has insufficient privileges, an error is generated on the Db2 server. Set the privileges for tables that will be involved in replication using the following syntax:

GRTOBJAUT OBJ(<LIB>) OBJTYPE(<TYPE>) USER(<UID>) AUT(<AUT>)

### Example:

GRTOBJAUT OBJ(JACKC) OBJTYPE(\*LIB) USER(DBMOTO6) AUT(\*ALL)

### 2. AUTHORITY TO SELECT A TABLE

Syniti DR runs a SELECT statement to identify records to replicate. Therefore, the user ID used to make a connection must have adequate authority to run a SELECT statement for tables involved in replication. To verify existing authorities for a user ID, you can run the EDTOBJAUT command, where <TYPE> can be \*LIB, \*FILE, etc.

EDTOBJAUT OBJ(<LIB>/<TABLE>) OBJTYPE(<TYPE>) USER(<UID>) Example: EDTOBJAUT OBJ(MYLIB/TEST) OBJTYPE(\*FILE) Then you can change authority or add a new user with the command: GRTOBJAUT OBJ(<LIB>/<TABLE>) OBJTYPE(<TYPE>) USER(<UID>) AUT(<AUT>)

Example: GRTOBJAUT OBJ(MYLIB/TEST) OBJTYPE(\*FILE) USER(DBMOTO) AUT(\*USE)

### 3. AUTHORITY TO UPDATE A TABLE, OR CREATE A TABLE

To create a target table in the Management Center (as part of the Create Table Wizard), Syniti DR uses the UPDATE\_TABLE and CREATE\_TABLE commands. The authority (<AUT>) needed for modifying a table is \*CHANGE. To verify existing authorities for a user ID, you can run the EDTOBJAUT command, where <TYPE> can be \*LIB, \*FILE, etc. You can then run the GRTOBJAUT command to set the authority to \*CHANGE. Example:

EDTOBJAUT OBJ(MYLIB/TEST) OBJTYPE(\*FILE) USER(DBMOTO) GRTOBJAUT OBJ(MYLIB/TEST) OBJTYPE(\*FILE) USER(DBMOTO) AUT(\*CHANGE)

To create a table, the \*CHANGE authority needs to be assigned at the library level. If the library is a collection, you also need permissions to define journaling, because creating a table will automatically assign a journal to the new table.

For journaling, the privileges held by the authorization ID of the statement must include at least one of the following:

- a. The following system authorities:
	- \*USE to the Create Physical File (CRTPF) command
	- \*EXECUTE and \*ADD to the library into which the table is created

\*OBJOPR and \*OBJMGT to the journal

\*CHANGE to the data dictionary if the library into which the table is created is an SQL schema with a data dictionary

- b. Administrative authority
- 4. AUTHORITY TO DROP A TABLE, OR ALTER A TABLE (optional)

The use of these commands from within Syniti DR is entirely optional (i.e. not necessary for running a transactional replication.) They are used if you choose to remove a table from Db2 or change the table via the Management Center SQL Query tab. The authority (<AUT>) needed for modifying or dropping a table is \*CHANGE. To verify existing authorities for a user ID, you can run the EDTOBJAUT command, where <TYPE> can be \*LIB, \*FILE, etc. You can then run the GRTOBJAUT command to set the authority to \*CHANGE. Example:

EDTOBJAUT OBJ(MYLIB/TEST) OBJTYPE(\*FILE) USER(DBMOTO)

GRTOBJAUT OBJ(MYLIB/TEST) OBJTYPE(\*FILE) USER(DBMOTO) AUT(\*CHANGE)

### 5. AUTHORITY TO SET UP A TRANSACTION

(**Note:** Not needed when IBM Db2 for i is a target in mirroring replications)

When setting up the connection for transactional replications (where Db2 for i is serving as the source of data, either for mirroring or for synchronization), you need additional privileges that are not required for replication operations. You need a login that has write permissions and QSECOFR privileges. Additionally, you need special authorities: save system authority (\*SAVSYS) to restore the save file to the system; and all object authority (\*ALLOBJ) to work with system resources and run the RSTLIB command. CHGUSRPRF USRPRF(<UID>) USRCLS(\*SECOFR) SPCAUT(\*SAVSYS \*ALLOBJ)

```
Example:
CHGUSRPRF USRPRF(DBMOTOUSR) USRCLS(*SECOFR) SPCAUT(*SAVSYS *ALLOBJ)
```
### 6. AUTHORITY TO SET UP REPLICATIONS

(**Note:** Not needed when IBM Db2 for i is a target in mirroring replications) This command is also used by DBMoto when setting up your environment for transactional replication (where Db2 for i is serving as the source of data, either for mirroring or for synchronization). It requires SELECT\_TABLE permissions on the source table. Additionally, it requires \*ALL permissions to access the journal:

```
GRTOBJAUT OBJ(<JRNLIB>/<JRNNAME>) OBJTYPE(*JRN) USER(<UID>) AUT(*ALL)
Example:
GRTOBJAUT OBJ(V5/QSQJRN) OBJTYPE(*JRN) USER(DBMOTOUSR) AUT(*ALL)
```
### 7. AUTHORITY TO ACCESS JOURNALS

```
(Note: Not needed when IBM Db2 for i is a target in mirroring replications)
When running transactional replications (where Db2 for i is serving as the source of data, either for mirroring 
or for synchronization), authorities in 5 and 6 are no longer needed but Syniti DR still needs to access the 
source table (SELECT TABLE permissions on the source table) and *ALL authority for the journal.
GRTOBJAUT OBJ(<JRNLIB>/<JRNNAME>) OBJTYPE(*JRN) USER(<UID>) AUT(*ALL)
Example:
```
GRTOBJAUT OBJ(V5/QSQJRN) OBJTYPE(\*JRN) USER(DBMOTOUSR) AUT(\*ALL)

## <span id="page-7-0"></span>IBM Db2 for i System Settings

### <span id="page-7-1"></span>Journals and Receivers

When performing mirroring or synchronization with a Db2 system source table, you need to manage the journals and receivers for your source tables. Typically, your system administrator manages journals and receivers, but it is helpful to know a little about the operations involved.

A journal is a collector of modified data from "journaled" files. The modifications that occurred in the files are detailed and written in a receiver as a log of the operations performed on the physical file.

The terminology is a little misleading: a journal is not, as you would expect, the place where modifications are tracked, but only the reference to write them on a receiver. A receiver is the physical location where traced modifications are written.

When a journal is started, it must be associated with a receiver. Receivers are set to a defined size that can be configured to fit your needs. The receiver is "bound" to the journal.

Copyright © 2019 HiT Software, Inc d/b/a Syniti and/or its affiliates. All rights reserved. This document contains confidential and proprietary information and reproduction is prohibited unless authorized by Syniti. Names appearing within the product manuals may be trademarks of their respective owners.

A physical file cannot be associated with more than one journal at the same time, like a journal cannot be associated with more than one receiver at a time. However, the same journal can track information for many physical files. If you want to change the current journal/receiver setting for a file, you can stop the journaling for that file and associate the file with a different one, but not at the same time.

Logical files (view, indexes, etc.), as well as LOB data types, are not journaled. Because a file must be journaled to be replicated in mirroring or synchronization modes, logical files can only be replicated in refresh mode.

### <span id="page-8-0"></span>Journal and Receiver Names

Use receiver names in which the last 4 or 5 character of the name are digits, starting with 00001, like

DBRSJ00001

Then create a new receiver with a command like

```
 CRTJRNRCV JRNRCV(DBRSWRK/DBRSJ00001) AUT(*ALL)
```
and the journal with the command

CRTJRN JRN(DBRSWRK/DBRSJ) JRNRCV(DBRSWRK/DBRSJ00001) AUT(\*ALL)

Note the names of journal and receiver: the second the second is the same as the first with a "00001" suffix. Finally, use the command

CHGJRN JRN(DBRSWRK/DBRSJ) JRNRCV(\*GEN)

The option (\*GEN) enables automatic naming for receivers based on last number + 1.

If you need to have "different" names for journal and receivers, you can set the automatic naming management using the following command:

CHGJRN JRN(DBRSWRK/DBRSJ) MNGRCV(\*SYSTEM)

(which is automatically set when using the JRNRCV(\*GEN) option)

Using automatic naming management, MNGRCV(\*USER), for receivers is useful because when the current receiver ("attached" receiver) becomes full, the system will automatically unbind the attached receiver, then create and bind a new receiver with a name based on last number + 1, i.e.

DBRSJ00001 --> DBRSJ00002

### <span id="page-8-1"></span>Activating a Journal

STRJRNPF FILE(DBRSWRK/TableFILE) JRN(DBRSWRK/DBRSJ) IMAGES(\*BOTH) OMTJRNE(\*OPNCLO)

The IMAGES parameter can be set to either \*BOTH or \*AFTER. HiT Software recommends that you set the IMAGES parameter to \*BOTH. This option saves the record's image in the log, before and after the update command, and is requested by Syniti DR in order to correctly manage the record's primary key. If you choose to set the IMAGES parameter to \*AFTER, you will need to modify the target table by adding a Relative Record Number (RRN) field and mapping it to the source table !RecordID field as follows:

- 8. Add an Int field on the target table and make it the primary key.
- 9. Create source and target connections for the replication.
- 10. Define the replication.
- 11. When mapping source and target fields, right click on the target table field you want to map the RRN to, and choose Map to Expression...
- 12. In the upper pane of the Expression Editor, type [!RecordID].
- 13. Click **OK** to save the expression.

**Note:** You should not set the IMAGES parameter to \*AFTER if you are planning to perform synchronization (bidirectional mirroring). Also if the source table is reorganized, you need to run a refresh replication on the target table (to update RRN changes) before mirroring can proceed again.

### <span id="page-9-0"></span>Receiver Management

When a receiver is unbound for any reason (because it becomes full, manual management, system management), you can choose what to do with it between:

- Unbind it and let it remain on disk
- Unbind and delete it

This assumes that you have automated the receiver management as described earlier, and therefore excludes a manual intervention: you are giving the system the appropriate instructions to manage receivers by itself.

To allow the receiver to be unbound but not deleted, run the following command on your journal object:

CHGJRN JRN(DBRSWRK/DBRSJ) DLTRCV(\*NO)

The default is \*YES. Using this setting, the system will unbind old receivers and keep them available on disk. The unbound receivers available on disk are called "online" (their status), while the unique and currently bound receiver is called "attached".

If you need to change the system management to delete old receivers when they're unbound, you need to run

CHGJRN JRN(DBRSWRK/DBRSJ) DLTRCV(\*YES)

### <span id="page-9-1"></span>Sequence Number for Journal Entries

A receiver is the final container which keeps track of every operation (transaction) performed on the physical files with which they are associated via the journal. Every operation tracked is completely described and numbered with a list of details - date, time, kind of operation, etc. - and a numeric progressive value, named "Sequence number".

You can choose to set the sequence number for journal entries to continue among several receivers or to be reset at every receiver change. Run the command

CHGJRN JRN(xxx) JRNRCV(\*GEN) SEQOPT(\*CONT)

to allow your journal entry sequence number to continue in the subsequent receivers when the attached receiver is unbound.

Normally, when you change journal receivers, you continue the sequence number for journal entries. When the sequence number becomes very large, you should consider resetting the sequence to start the numbering at 1.

You can reset the sequence number only when all changes are forced to auxiliary storage for all journaled objects and commitment control is not active for the journal. Resetting the sequence number has no effect on how the new journal receiver is named.

If you use system journal-receiver management for a journal, the sequence number for the journal is reset to 1 whenever you restart the system or vary on the independent disk pool containing the journal. When you restart the system or vary on an independent disk pool, the system performs the change journal operation for every journal on the system or disk pool that specifies system journal-receiver management.

The operation that the system performs is equivalent to

CHGJRN JRN(xxx) JRNRCV(\*GEN) SEQOPT(\*RESET)

The sequence number is not reset if journal entries exist that are needed for commitment control IPL recovery.

The maximum sequence number is 2147483136. If you specified RCVSIZOPT(\*MAXOPT1) or RCVSIZOPT(\*MAXOPT2) for the journal that you attached the receiver to, then the maximum sequence number is 9999999999. If this number is reached, journaling stops for that journal.

When the size limit is reached (or a manual intervention occurs), a system-managed receiver is unbound. If the delete option is disabled, it becomes an "online" receiver, meaning it is not attached but still available.

Copyright © 2019 HiT Software, Inc d/b/a Syniti and/or its affiliates. All rights reserved. This document contains confidential and proprietary information and reproduction is prohibited unless authorized by Syniti. Names appearing within the product manuals may be trademarks of their respective owners.

### <span id="page-10-0"></span>Sequence Numbers and Mirroring

Syniti DR keeps all the information about the current status of the replication, including the journal entry number and corresponding receiver, in the metadata.

It is important to have the sequence number for journal entries to continue from receiver to receiver because Syniti DR, when replicating in mirroring mode from the i/iSeries/AS400, performs comparisons between the last used (mirrored) journal entry and the current one. If the replicator detects a current value lower than the last managed value (stored in the metadata), it stops replicating and reports a message saying that a potential problem has occurred.

For this reason, it is important to keep old receivers on disk without deleting them (keep them "online".) Syniti DR stores journal entry numbers so that if a change receiver (or more than one) occurs and the last managed entry is now in an unbound receiver but the receiver is still online, the data are retrieved and the mirroring process continue without problems. If, instead, the last managed journal entry is in a deleted receiver, a potential problem is signalled in the log because something unexpected has occurred, and transactions could be missing. Syniti DR also stops replicating the source files associated with that journal,

The information stored in an online receiver is still retrievable using simple i/iSeries/AS400 CL commands. Syniti DR uses these commands. Deleted receivers cannot be used at all, so if they are not yet processed, the information they hold is lost; and, when mirroring, even a potential loss of information is a problem.

Even if a new receiver is created and bound, it does not help. If, for instance, the Data Replicator was stopped BEFORE it had processed all the journal entries in the old receiver, data may already be (potentially) missing. As a general rule, it is appropriate for the Data Replicator to signal an error and stop.

A contextual stop for Syniti DR when an IPL is performed or backup operations are in place on the i/iSeries/AS400 is a very good rule. Journaling and backup at the same time can often lead to problems.

### <span id="page-10-1"></span>Special Cases

In some real-life deployment cases, Syniti DR administrators have decided to keep the receiver deletion when the receiver is changed to manage the whole process in a different manner.

- Stopping the Data Replicator at night
- Creating and scheduling a script to change the Replication status from "Mirroring" to "Refresh to run". This impacts metadata contents.
- Creating and scheduling a script to re-synch the journal reading the current status (the process that you usually need to do manually via Management Center), so no need to search for old receivers and no loss of data because the Data Replicator starts processing only journal entries for "today".
- Restarting Syniti DR in the morning: it will start to operate with a brand new refresh

Of course, this kind of management can be safely done when the amount of data to refresh is not huge.

## <span id="page-10-2"></span>Add Source Connection Wizard

The following field(s) require specific information for IBM Db2.

### <span id="page-10-3"></span>User ID

The **User ID** field should contain a user ID with the following settings:

- Authority to run the DSPOBJD command on the schema used for replication
- Authority to access the following system tables:

QSYS2.SYSTABLES QSYS2.SYSCOLUMNS QSYS2.SYSCST

### QSYS2.SYSKEYCST

- Additionally, when the system is used as source in mirroring or synchronization mode, the user ID needs access to:
	- DSPJRN (on the journals/receivers involved in replication)
	- DSPFD (on the tables involved in replication)
	- DSPFFD (on the tables involved in replication)

### **For Synchronization Replications:**

The login/user ID that you provide must be unique to Syniti DR. It should not be used for any transactions occurring in either database involved in the synchronization. Syniti DR does not replicate transactions by the user you specify in this connection. This user ID is used during synchronization to read the database logs and perform the synchronization operations. Therefore, any transactions found in the logs with this user ID are not replicated as part of the synchronization data.

## <span id="page-11-0"></span>Enable Transactional Replication Wizard

For transactional replications (mirroring and synchronization), use the Enable Transactional Replication wizard after setting up a source connection. The following field(s) require specific information for IBM Db2 for i.

### <span id="page-11-1"></span>Log Type

Select whether you plan to perform replications using the Log Reader (default) Log Server Agent or Log Reader API (required when replicating tables with LOB values. Available for Db2 for i V6R1 and above.)

### <span id="page-11-2"></span>Library

For mirroring or synchronization replications, you first need to set up a library on your Db2 system. This screen helps you to set up the library by transferring a savf file to the Db2 server and creating the DBMOTOLIB library (or a library name of your choosing). You can also perform this procedure manually for more complete control over operations or in case the automatic process does not work.

### **Library Name/Version**

The library name, DBMOTOLIB, is supplied. This field can be modified to supply a different library name. This is the name of the library that will be created on the Db2 system. It can be useful to change the default library name when, for example, you have two SYNITI DR installations using the same database server, and you wish to keep separate libraries for each installation. The Version field displays the DBMOTOLIB version number—it is not editable

### **Savf File**

The location of the savf file in the Syniti DR installation directory. This file is run to create a stored procedure on the Db2 system, and the version of the file should match the operating system that you are using. Modify this path to point to a different file version if needed, or if you move the savf file to a different location.

## <span id="page-11-3"></span>Create Replication Wizard

After creating a connection, and setting up for transactional replications, create the replication. The following fields require specific information for IBM Db2 for i.

### <span id="page-11-4"></span>Source Log Info

### **Journal**

This field displays the journal that has been set for the source table on the IBM Db2 for i (iSeries/AS400) system. Typically, you do not need to edit this field.

Any journal specified in this field should usually have the IMAGES parameter set to \*BOTH. This option saves the record's image before and after the transaction and makes available the primary key information needed by Syniti DR. However, it is possible to set the IMAGES parameter to \*AFTER, but you will need to modify the target table by adding a Relative Record Number (RRN) field and mapping it to the source table !RecordID field. For more information, see [i/iSeries/AS400 System Journals and Receivers](#page-7-0).

This information is available and can be changed in the Table Properties dialog after the wizard is completed.

#### **Receiver**

This field displays the receiver that has been set for the source table on the Db2 system. Typically, you do not need to edit this field. However, if you know that you want to begin replication from a specific receiver and transaction ID, you can enter values in this field and the Transaction ID field.

#### **Transaction ID**

Enter the sequence number, retrieved from the receiver, from which you want to start monitoring database transactions for replication. If you do not know the sequence number, click **Read** to open the Journal Read Point dialog. In this dialog, you can either retrieve the current sequence number or the sequence number for a specified date and time. If you enter a date and time, Syniti DR retrieves the first sequence number after the time entered. This information is available and can be changed in the Replication Properties dialog after the wizard is completed.

#### **Transaction Timestamp**

This field is automatically filled in and reports the timestamp for the sequence identified in the Transaction ID field.

#### **Read Interval (sec)**

The frequency (in seconds) with which you want to check the log during replication. For example, if the setting is 90 seconds, Syniti DR will check the log every 90 seconds to see if any transactions have occurred that need to be replicated to the target table. This information is available and can be changed in the Replication Properties dialog after the wizard is completed.

## <span id="page-12-0"></span>Create the Db2 Library Manually

If you are unable to create the library for your Db2 system automatically, you can access the appropriate savefile in the Syniti DR ServerFiles folder and restore it manually as described below. Use the name of the restored library when configuring your System i connection in the Management Center. The default name provided in the Management Center is DBMOTOLIB, so either use this name in the instructions below, or be sure to change the name.

If more than one SYNITI DR installation is sharing the same IBM i server, be sure to set up a different library for each installation.

Note that operating system version V3R2 or higher is required for Syniti Data Replication/DBMoto 6.0.0 or higher.

14.Create a temporary folder on your PC (e.g., C:\DBMLib)

15. Copy the appropriate savefile for your i operating system version from Syniti DR's ServerFiles folder to C:\DBMLib. The savefiles are:

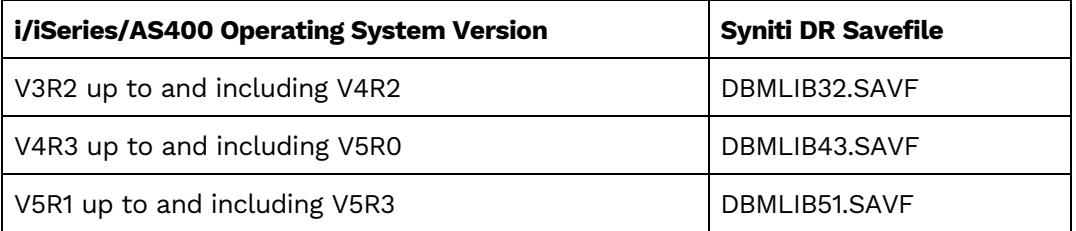

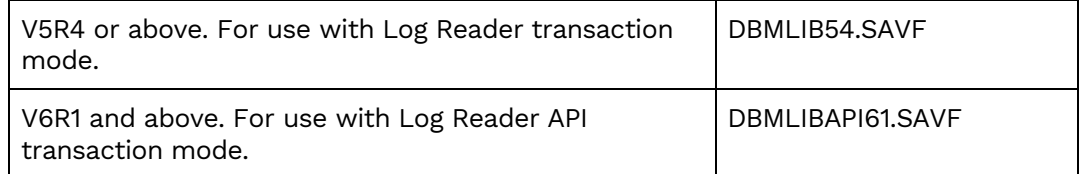

- 16. Run the DOS command prompt and change the working directory to C:\DBMLib. **C:>cd C:\DBMLib**
- 17. Run an FTP session followed by the Db2 system IP address **C:\DBMLib> ftp 111.111.111.111**
- 18. Insert your username and password when prompted. Make sure that your user ID has write permissions and QSECOFR privileges.
- 19. Make QGPL the current directory.

### **ftp> quote cwd QGPL**

20. Create an empty Savefile on the Db2 system.

### **ftp> quote rcmd CRTSAVF FILE(QGPL/DBMLIBSAVF) AUT(\*ALL)**

21. Switch to BINARY mode.

### **ftp> bin**

22. Transfer the savefile. In the command below, replace DBMLIB.SAVF with the name of the savefile you are using.

### **ftp> put DBMLIB.SAVF DBMLIBSAVF**

- 23. Restore the savefile, for example in a library called MYDBMOTOLIB:
	- **ftp> quote rcmd RSTLIB SAVLIB(DBMOTOLIB) DEV(\*SAVF) SAVF(QGPL/DBMLIBSAVF) MBROPT(\*ALL) ALWOBJDIF(\*ALL) RSTLIB(MYDBMOTOLIB)**

Note: If using the default library name, DBMOTOLIB, be sure to replace only the library name in the command **RSTLIB(MYDBMOTOLIB). SAVLIB(DBMOTOLIB)**indicates the name of the library as saved in the SAVF file. The RSTLIB parameter instead indicates the name of the library where you want to restore the SAVF file which by default is the name of the library saved in the SAVF.

24. Delete the save file.

### **ftp> quote dele DBMLIBSAVF**

25. Close the ftp session.

**ftp> quit**

- 26. Finally, create the stored procedure DBMOTOLIB.JRNSQNM on the Db2 system. This needs to be executed as a SQL command.
	- Note: If using the IBM i console to perform this operation, use "/" instead of "." below in "DBMOTOLIB.JRNSQNM" to give you "DBMOTOLIB/JRNSQNM"

### **Operating System Versions up to and including V4R1**

Use with DBMLIB32.SAVF

CREATE PROCEDURE DBMOTOLIB.JRNSQNM (IN JOUR CHAR(10) , IN JLIB CHAR(10) , IN FNMS CHAR(900), IN JDAT CHAR(8),

```
IN JTIM CHAR(6),
INOUT NUMSEQ DECIMAL(10, 0) ,
INOUT RECVR CHAR(10) ,
INOUT LIBRCV CHAR(10) ,
OUT LSTSQN DECIMAL (10, 0) ,
OUT LSTRECVR CHAR(10),
OUT LSTLIBREC CHAR(10),
OUT FLAG CHAR(1),
OUT CODC CHAR(7),
OUT MSGG CHAR(100) ) 
EXTERNAL NAME 'DBMOTOLIB/JRNSQNM' 
LANGUAGE CL 
PARAMETER STYLE GENERAL
```
#### **Operating System VersionV4R2**

```
Use with DBMLIB32.SAVF
     CREATE PROCEDURE DBMOTOLIB.JRNSQNM
```

```
(IN JOUR CHAR(10),
 IN JLIB CHAR(10),
 IN FNMS CHAR(900),
 IN JDAT CHAR(8),
 IN JTIM CHAR(6),
 INOUT NUMSEQ DECIMAL(10,0),
 INOUT RECVR CHAR(10),
 INOUT LIBRCV CHAR(10),
OUT LSTSQN DECIMAL(10,0),
OUT LSTRECVR CHAR(10),
OUT LSTLIBREC CHAR(10),
OUT FLAG CHAR(1),
OUT CODC CHAR(7),
OUT MSGG CHAR(100)) 
LANGUAGE CL SPECIFIC DBMOTOLIB.JRNSQNM 
NOT DETERMINISTIC 
NO SQL 
EXTERNAL NAME 'DBMOTOLIB/JRNSQNM' 
PARAMETER STYLE GENERAL
```
### **Operating System Versions V4R3 up to and including V5R0M0**

Use with DBMLIB43.SAVF

```
CREATE PROCEDURE DBMOTOLIB.JRNSQNM
(IN JOUR CHAR(10),
IN JLIB CHAR(10),
IN FNMS CHAR(900),
```

```
IN JDAT CHAR(8),
 IN JTIM CHAR(6),
 INOUT NUMSEQ DECIMAL(10,0),
 INOUT RECVR CHAR(10),
 INOUT LIBRCV CHAR(10),
OUT LSTSQN DECIMAL(10,0),
OUT LSTRECVR CHAR(10),
OUT LSTLIBREC CHAR(10),
OUT FLAG CHAR(1),
OUT CODC CHAR(7),
OUT MSGG CHAR(100)) 
LANGUAGE CL SPECIFIC DBMOTOLIB.JRNSQNM 
NOT DETERMINISTIC 
NO SQL 
EXTERNAL NAME 'DBMOTOLIB/JRNSQNM' 
PARAMETER STYLE GENERAL
```
#### **Operating System Versions V5R1 up to and including V5R3**

Use with DBMLIB51.SAVF

```
CREATE PROCEDURE DBMOTOLIB.JRNSQNM 
(IN JOUR CHAR(10),
IN JLIB CHAR(10),
 IN FNMS CHAR(900),
 IN JDAT CHAR(8),
 IN JTIM CHAR(6),
 IN JCDE CHAR(100),
 INOUT NUMSEQ DECIMAL(10,0),
 INOUT RECVR CHAR(10),
 INOUT LIBRCV CHAR(10),
OUT LSTSQN DECIMAL(10,0),
OUT LSTTMSP CHAR(26),
OUT LSTRECVR CHAR(10),
OUT LSTLIBREC CHAR(10), 
OUT FLAG CHAR(1),
OUT CODC CHAR(7),
OUT MSGG CHAR(100)) 
LANGUAGE CL SPECIFIC DBMOTOLIB.JRNSQNM 
NOT DETERMINISTIC 
NO SQL 
CALLED ON NULL INPUT 
EXTERNAL NAME 'DBMOTOLIB/JRNSQNM' 
PARAMETER STYLE GENERAL
```
### **Operating System Version V5R4 or greater:**

Use with DBMLIB54.SAVF

```
CREATE PROCEDURE DBMOTOLIB.JRNSQNM 
(IN JOUR CHAR(10),
IN JLIB CHAR(10),
IN FNMS CHAR(9000),
IN JDAT CHAR(8),
IN JTIM CHAR(6),
IN JCDE CHAR(100),
INOUT NUMSEQ CHAR(20),
INOUT RECVR CHAR(10),
INOUT LIBRCV CHAR(10),
OUT LSTSQN CHAR(20),
OUT LSTTMSP CHAR(26),
OUT LSTRECVR CHAR(10),
OUT LSTLIBREC CHAR(10), 
OUT FLAG CHAR(1),
OUT CODC CHAR(7),
OUT MSGG CHAR(100)) 
LANGUAGE CL SPECIFIC DBMOTOLIB.JRNSQNM 
NOT DETERMINISTIC 
NO SQL 
CALLED ON NULL INPUT 
EXTERNAL NAME 'DBMOTOLIB/JRNSQNM' 
PARAMETER STYLE GENERAL
```
### **Operating System Versions V6R1 and above**

Required for transactional replication mode Log Reader API. Use with DBMLIBAPI61.SAVF

```
CREATE PROCEDURE DBMOTOLIB.JRNSQNM
(IN JOUR CHAR(10), 
IN JLIB CHAR(10), 
IN FNMS CHAR(9000),
IN JDAT CHAR(8),
IN JTIM CHAR(6),
IN JCDE CHAR(100),
INOUT NUMSEQ CHAR(20),
INOUT RECVR CHAR(10),
INOUT LIBRCV CHAR(10),
OUT LSTSQN CHAR(20),
OUT LSTTMSP CHAR(26),
OUT LSTRECVR CHAR(10),
OUT LSTLIBREC CHAR(10),
```

```
OUT FLAG CHAR(1), 
OUT CODC CHAR(7), 
OUT MSGG CHAR(100))
LANGUAGE CL SPECIFIC DBMOTOLIB.JRNSQNM
NOT DETERMINISTIC 
NO SQL 
CALLED ON NULL INPUT 
EXTERNAL NAME 'DBMOTOLIB/JRNSQNM' 
PARAMETER STYLE GENERAL
```
## <span id="page-17-0"></span>The Ritmo/i .NET Provider

The Ritmo/i .NET provider is included with your Syniti DR release and installed as part of the Syniti DR setup. The version of Ritmo/i that is provided does not include the Ritmo Toolbox or the developer tools. For more information about the different Ritmo versions available, check [the Syniti](https://www.syniti.com/solutions/syniti-data-connectivity/ritmo-for-ibm-db2/) web site.

The Ritmo/i files can be found in the Syniti DR installation folder, in a separate folder called **Ritmo\_i**.

The following topic may be useful when using Ritmo/i with Syniti DR.

### <span id="page-17-1"></span>Enabling a trace

The file Ritmo\_i.xml contains configuration settings for Ritmo and can be found in the folder where Ritmo was installed. You can set a trace file name and enable the trace from this file. Note that the trace will run whenever Ritmo is in use, and you should set <traceflag> to False immediately after completing the operations that you wanted to trace. If you leave the trace running, it can affect performance and build up large trace files.

- 1. In the Windows Explorer, go to the Syniti DR installation folder, then to the Ritmo\_i folder.
- 2. Open the file Ritmo i.xml in a text editor.
- 3. Modify the trace entry (in bold below) as needed:

<?xml version="1.0" encoding="utf-8" standalone="yes" ?>

<configuration>

<configSections>

<section name="trace" />

</configSections>

**<trace>**

**<tracefile>C:\Program Files\Syniti\Data Replication V9\Ritmo\_i\logs\Ritmo\_i.trc</tracefile>** <traceflag>True</traceflag>

**</trace>**

</configuration>

4. Save the file and exit the editor.

Last Updated on 12/12/2019